## **Edit Team (ECB Tablet)**

## **[Play-Cricket Scorer FAQ](http://support.resultsvault.com/display/SS/Play-Cricket+Scorer+FAQ)**

The Edit Team functionality is available on the [Team Selection](https://support.interactsport.com/pages/viewpage.action?pageId=9405220) screen.

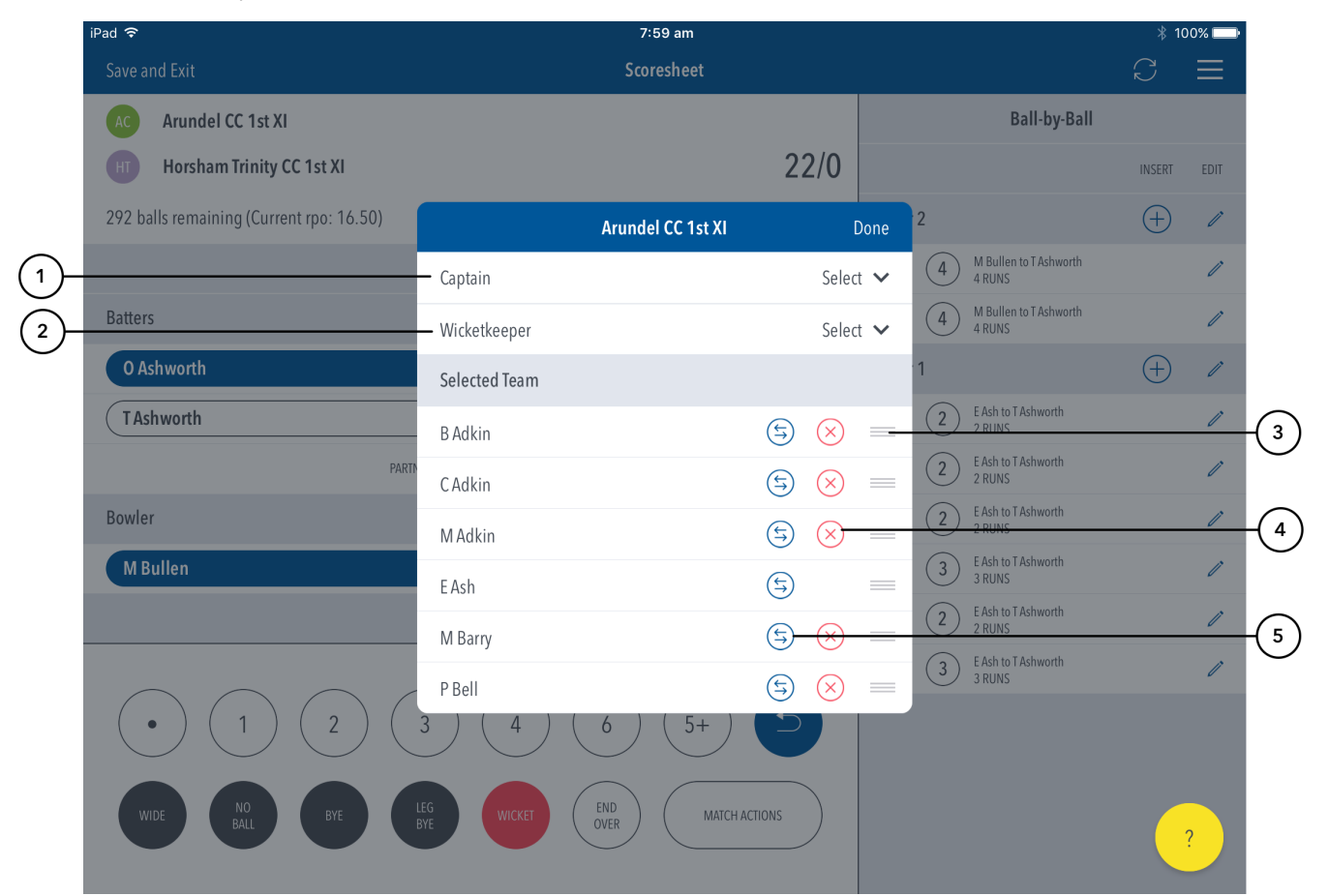

## **Highlighted Features:**

**(1)** To Select Captain, tap and choose from displayed list of Selected Players.

**(2)** To Select Wicketkeeper, tap and choose from displayed list of Selected Players.

**(3)** To re-order the batting line-up, touch and hold the () icon next to a player's name, and then drag it upwards or downwards as required. On Android, this is achieved by tapping on the up or down arrows next to a player's name.

**(4)** Tap on (X) to remove players from the line-up.

## ത **Note**

You cannot remove players who have already taken part in the game (i.e. batted, bowled, taken a catch or been involved in a Run Out or Stumping)

**(5)** To replace a player with a different player from the same club, tap and choose from displayed list of players.